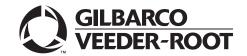

### Introduction

### **Purpose**

This manual provides network-specific information for stores running Passport™ V20 systems at Phillips 66® stores using the HPS-Dallas network.

#### IMPORTANT INFORMATION

Upgrading to Passport V20 requires advance notice to the HPS-Dallas network if the site is implementing EMV® functionality on Passport. EMV functionality affects inside and outside transactions. At least two full days before the scheduled upgrade, advise the merchant to contact the HPS-Dallas network and explain that the site is implementing an upgrade to Passport to enable EMV. The merchant should advise the network representative of the date the upgrade is to take place, and request the network to prepare to enable EMV with appropriate parameter downloads on that date. Ask the merchant to let you know if the network is unable or unwilling to make the necessary preparations for enabling EMV for the store.

On the day of the scheduled upgrade, verify the merchant or store manager has notified the HPS-Dallas network of the need to prepare to enable EMV network communication. If the merchant or store manager has not notified the HPS-Dallas network of the need to enable EMV network communication, call the network on behalf of the merchant or store manager. Ask the network representative if they can expedite enabling EMV functionality for the store within four hours. If the network representative indicates that there is a possibility of enabling EMV on the network within the next four hours, continue with the upgrade. Otherwise, consult the merchant or store manager regarding your options, that are:

- Upgrade without enabling EMV and return later for the PDL Download to enable EMV.
- Arrange a later date for the upgrade, after the network has sufficient time to enable EMV.

Due to the end of life of the Ingenico® PIN Pads (iSC250 and iPP320), these devices were not certified with the HPS-Dallas network for Passport V20.04. When upgrading to V20.04, Passport will check to see if an Ingenico PIN Pad is connected. If one is detected, an error message will be displayed and the upgrade will be aborted. For a clean install of V20.04, Ingenico will not be an option on the Register Set Up screen.

Although the iSC250 and iPP320 will still process EMV transactions on V20.02, it is recommended that these PIN pads be upgraded to Verifone MX915 to remain in compliance with the approved HPS-Dallas network EMV configuration.

#### **Intended Audience**

The audience for this document includes merchants, cashiers, store managers, and Passport-certified Gilbarco®-Authorized Service Contractors (ASC).

Note: Leave this manual at the site for the manager's reference. This manual is available for download by Passport-certified ASCs on Gilbarco Online Documentation (GOLD<sup>SM</sup>).

REVIEW AND FULLY UNDERSTAND THE MANUAL BEFORE BEGINNING THE UPGRADE OR INSTALLATION OF PASSPORT V20 FOR PHILLIPS 66.

# **Table of Contents**

| Topic                                                | Page |
|------------------------------------------------------|------|
| Introduction                                         | 1    |
| What's New in Passport V20 for Phillips 66 Stores    | 5    |
| What's New in Passport V12 for Phillips 66 Stores    | 5    |
| What's New in Passport V11.02 for Phillips 66 Stores | 9    |
| Assigning Product Codes                              | 9    |
| Site Configuration Programming                       | 10   |
| Network Journal Report                               | 24   |
| Network Reports                                      | 25   |
| CWS Network Functions                                | 38   |
| Appendix A: Network Events Messages                  | 41   |
| Appendix B: Programming Passport for the BOS         | 42   |
| Appendix C: Upgrading to Passport V20                | 45   |

# **Related Documents**

| Document |                                                                                  |                     |
|----------|----------------------------------------------------------------------------------|---------------------|
| Number   | Title                                                                            | <b>GOLD Library</b> |
| MDE-5025 | Passport V9+ System Reference Manual                                             | Passport            |
| MDE-5266 | What's New in Passport Version 11                                                | Passport            |
| MDE-5470 | What's New in Passport Version 12                                                | Passport            |
| MDE-5519 | What's New in Passport Version 20                                                | Passport            |
| MDE-5545 | Passport EDH (Heartland-Dallas) V11.24.01.* Implementation Guide for PA-DSS V3.2 | Passport            |

# **Abbreviations and Acronyms**

| Term   | Description                                     |
|--------|-------------------------------------------------|
| AID    | Application Identifier                          |
| ASC    | Authorized Service Contractor                   |
| BOS    | Back Office System                              |
| CAT5   | Category 5                                      |
| CD     | Compact Disc                                    |
| CRIND® | Card Reader in Dispenser                        |
| CWS    | Cashier Workstation                             |
| DMZ    | Demilitarized Zone                              |
| EDH    | Enhanced Dispenser Hub                          |
| EMV    | Europay®, MasterCard®, and Visa®                |
| GOLD   | Gilbarco Online Documentation                   |
| MWS    | Manager Workstation                             |
| PA-DSS | Payment Application Data Security Standard      |
| PC     | Personal Computer                               |
| PDL    | Parameter Data Load or Parameter Download       |
| POS    | Point of Sale                                   |
| PPU    | Price per Unit                                  |
| RAS    | Remote Access Service                           |
| SAF    | Store and Forward                               |
| TCP/IP | Transmission Control Protocol/Internet Protocol |
| TLS    | Transport Layer Security                        |
| WAN    | Wide Area Network                               |
| WEX    | Wright Express                                  |
|        |                                                 |

### **Technical Support**

If you are a store manager or merchant and you need assistance with your Passport system, contact Gilbarco at 1-800-800-7498.

If you are an ASC and need to verify RAS connection or activate a Passport feature, contact Gilbarco at 1-800-800-7498. If you need assistance with an upgrade or installation issue, contact Gilbarco at 1-800-743-7501. Be prepared to provide your ASC ID.

To contact the Phillips 66 Help Desk, call 1-800-426-3696.

#### **Network Data Retention**

Phillips 66 determines the length of time the Passport system must save network transaction details. The HPS-Dallas network transmits this value to the Passport system in the Table 30 download. This network setting is not editable on the Passport system. To determine the number of days Passport keeps network transactions for your store, refer to the value in the STORAGE LIMIT field within the Table 30 section of the Network Configuration Report.

In addition to meeting the Payment Application Data Security Standard (PA-DSS) compliance requirements, network data retention allows retailers to use the Backup Journals/Reports utility to save one full month of Passport system data on a single CD. For additional information on saving journals and reports to CD, refer to MDE-5025 Passport V9+ System Reference Manual.

# What's New in Passport V20 for Phillips 66 Stores

The following features have been updated or are new for Phillips 66 stores.

#### **WEX EMV Cards**

Beginning with V20.04, WEX EMV chip cards are accepted for both inside and outside payments. After the upgrade, a new PDL must be requested (MWS > Set Up > Network > Phillips 66 > PDL Download), which will be applied after the next store close. WEX EMV card details will appear in the EMV Configuration Report and can be checked to confirm that the PDL was received and processed.

### **Allow Unsupported Chip Card Outside**

Until the HPS-Dallas payment network is prepared to process Voyager chip cards as EMV, beginning with Passport V20.04, the merchant can configure Passport to control whether these cards are processed as magstripe at outdoor terminals.

A new option called "Allow Unsupported Chip Card As Magstripe Outside" has been added to the Site Configuration tab on the Site Configuration screen (MWS > Set Up > Network > Phillips 66 > Global Info Editor > Site Configuration tab).

When set to **Yes**, and an EMV card that has an unsupported AID is inserted at the CRIND, the customer will be prompted to remove the card. The mag stripe will be read as the card is being removed, and the sale will be processed as a magstripe transaction. When set to **No**, an error message will display at the CRIND and on the Cashier Workstation (CWS) when an unsupported chip card is inserted at the CRIND. The default setting is **Yes**.

This enhancement applies to any unsupported chip card that is inserted at the dispenser.

#### Wayne iX Pay™ Terminal

Passport V20.02 is the first release to support Wayne iX Pay payment terminal for EMV with communication via IP.

To configure Passport to communicate with a Wayne iX Pay payment terminal, proceed as follows:

- 1 Navigate to Set Up > Forecourt > Forecourt Installation.
- 2 Select the Payment Terminals tab.
- 3 Select Wayne CAT from Payment Terminal Type drop-down list.
- 4 Select the Wayne CAT IP check box. This enables the text box for the IP address.
- **5** Enter the IP address of the payment terminal. If Wayne CAT IP is not selected, the payment terminal can be configured via the serial protocol.

Note: If a single IXpay board controls both sides of the dispenser, enter the same IP address for both sides.

Figure 1: Wayne iX Pay Terminal

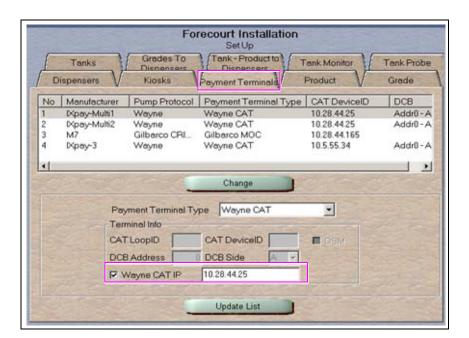

### Integrated EBT Food and Cash

Starting with V20.02 Passport, the HPS-Dallas Phillips 66 Network supports processing EBT Food and EBT Cash. Contact your brand representative to engage HPS-Dallas for integrated EBT activation. If you do not belong to a branded network, contact your merchant services account manager to update EBT in their system. If you currently do not have an account manager assigned, call the toll-free number on your merchant services statement for assistance and ensure that you have your EBT/FNS number and merchant ID ready.

EBT Food and EBT Cash tenders have been added to the Tender Maintenance with the status "Inactive".

For stores that wish to process EBT tenders with Passport on the HPS-Dallas network, a user should go to MWS > Set Up > Store > Tender Maintenance and highlight the EBT Cash tender and select Activate and highlight the EBT Food tender and select Activate.

The tender options for EBT Cash and EBT Food have been pre-configured, with the exception of the "NACS Tender code" and "Allow safe drops". These may be configured as needed by the site. The tender group assigned to EBT Cash and EBT Food should not be changed.

Once the tender has a status of Active, it is ready for use at the POS CWS.

If the site had previously defined EBT tenders in an earlier version with the description EBT Food and EBT Cash, they have been renamed to have 'Non int.' appended to the front of the tender description. You can choose to deactivate those tenders and use the new EBT Tenders.

Inform the back office partners of new EBT Cash and EBT Food tender configuration.

After activating EBT Cash and EBT Food on Passport, ensure that your tender mapping with the back office is correct for reporting and tender restrictions. Go to **Reports** > **Back Office Reports** and execute the Tender Code Report to view the Passport tender code and the NACS tender code.

#### **EBT Card Transactions**

The EBT Food tender applies food stamp restrictions to the items in the transaction as well as forgives tax for the items that qualify for food stamps.

Passport allows EBT transactions inside only. EBT cards are not accepted outside at the dispenser. EBT Cash is accepted for all inside transactions including prepay fuel transactions. EBT Cash and EBT Food transactions do not require customer PIN entry.

Passport also allows cash back for EBT Cash and applies a debit cash back transaction fee (similar to Debit transactions), based on programming in Network Site Configuration. If the customer requests cash back with EBT Cash tender, Passport does not allow split tender. The EBT Cash card must cover the entire amount of the transaction, including cash back. If Passport receives partial approval for EBT Cash in which the customer requested cash back, the CWS prompts the cashier to perform a manual refund of the partially approved EBT Cash tender. The manual refund is necessary because of the PIN entry requirement on the sale transaction.

For split tender with EBT Food, the customer must present the EBT Food card as the primary mode of payment.

#### **Balance Request**

The cashier can use the Balance Request button that appears on the Network Status screen to obtain the remaining balance on cash cards as well as EBT cards. After the cashier swipes the card, if Passport cannot identify the card as a cash card, Passport prompts the cashier if the card is an EBT Cash card. If the cashier responds with Yes, Passport makes an EBT Cash card balance request; otherwise, Passport makes an EBT Food card balance inquiry.

### **Passport V20 Core Feature Enhancements**

For information on any of the new core features, refer to MDE-5519 What's New in Passport Version 20.

# What's New in Passport V12 for Phillips 66 Stores

#### WEX Merchant Bulletin No. 20171001-2

Starting with version 12, Passport enables support of the Technical Specification Compliance Policy, effective January 1, 2019. The year 2020 compliance requirements of this notice will be part of a future release. Sites that are not compliant will face penalties via an increase in interchange rates. For more information on merchant requirements and penalties, contact WEX at merchantInquiry@wexinc.com.

#### **Host Based Discounts**

Host Based Discounts are now being applied on mobile transactions.

# **Passport V12 Core Feature Enhancements**

For information on any of the new core features, refer to MDE-5470 What's New in Passport Version 12.

# What's New in Passport V11.02 for Phillips 66 Stores

The following features have been updated or are new for Phillips 66 stores.

#### **PDL Initiated Fuel Discounts**

Beginning with V11.02 Service Pack P, Phillips 66 includes information in the network PDL that Passport uses to apply discounts to a transaction based on the card type the customer uses as tender. For each card type in the PDL, Phillips 66 includes the following information:

- Type of discount to apply (no discount, cents per gallon, percent per gallon, percent of total sale, cents per gallon and percent on non-fuel)
- Dollar amount per gallon discount
- · Percent discount

To review the discounts that Passport automatically applies based on card type, review Table 40 of the Network Configuration Report.

# Mandatory TCP/IP Network Connection Using TLS Encryption with HPS-Dallas

Also beginning with V11.02 with Service Pack P, Phillips 66 requires a TCP/IP connection using TLS encryption with the HPS-Dallas network. For more information about Global Network Parameters, refer to "Site Configuration Programming" on page 10.

# **Assigning Product Codes**

Phillips 66 sends a list of valid fuel grade names and product codes to Passport in Table 60 of the network PDL. The ASC does not associate product codes to fuel grades, as the correct product code is already associated with the fuel grade names that can be selected. To configure the fuel grades (and their product codes) that Passport sends to the network in transaction messages, proceed as follows:

- 1 Select MWS > Set Up > Forecourt > Forecourt Installation.
- **2** From the Forecourt Installation screen, select **Set Up**. The Forecourt Installation configuration screen opens.
- 3 Select the **Grade** tab.
- 4 Select **Add** or highlight an existing Grade. Select the fuel grade name from the Name list. Passport uses the product code associated with the fuel grade name from the PDL when sending transactions to the HPS-Dallas network.

# **Site Configuration Programming**

#### IMPORTANT INFORMATION

The Enhanced Dispenser Hub (EDH) must be installed and running before programming in **MWS** > **Set Up** > **Network**.

To program Site Configuration to communicate with the network, proceed as follows:

1 From the Manager Workstation (MWS) main menu, select **Set Up > Network > Phillips 66**. The Phillips 66 Network Configuration menu is displayed.

Figure 2: Phillips 66 Network Configuration Menu

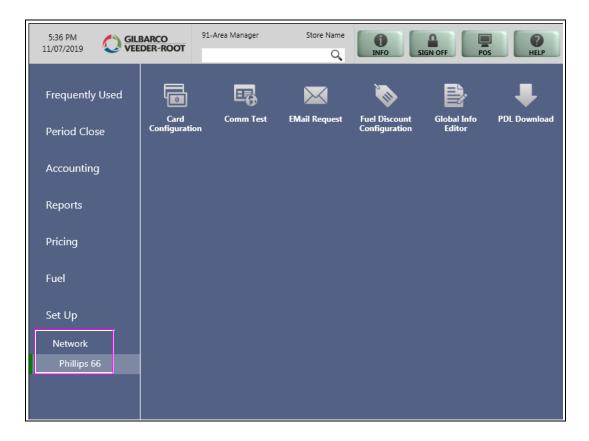

The following option buttons are displayed in the Network Configuration menu:

- Card Configuration
- Comm Test
- EMail Request
- Fuel Discount Configuration
- · Global Info Editor
- PDL Download

2 Select Global Info Editor. The Global Network Parameters screen opens. Select the Dealer tab. Figure 3 shows the Dealer tab on the Global Network Parameters screen.

Figure 3: Dealer Tab

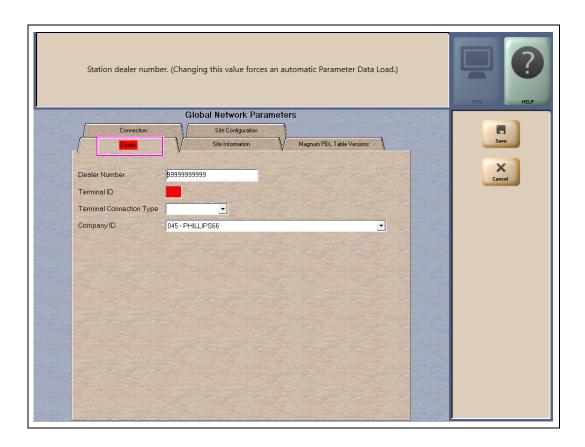

#### Fields on the Dealer Tab

| Field                    | Description                                                                                                    |
|--------------------------|----------------------------------------------------------------------------------------------------|
| Dealer Number            | Eleven-digit number the HPS-Dallas network uses to identify the store.  Notes: 1) Enter the dealer number before receiving the initial PDL  2) Change Dealer Number only after Store Close                                                                               |
| Terminal ID              | Two-digit terminal identification number the HPS-Dallas network assigns to the store. The field can be modified only if all tills and the batches are closed. Ensure all batch files have been sent to the HPS-Dallas network before changing the value. Defaults to 01. |
| Terminal Connection Type | Specifies how the store connects to the network. Options are:  • None  • 02 - Dial  • 06 - TCP/IP  Note: Beginning with V11.02 Service Pack P, all Phillips 66 stores must use Terminal Connection Type of 06 - TCP.                                                     |
| Company ID               | A three-digit number associated with the company handling transactions for the site.  The HPS-Dallas network assigns the value. Options are:  045 - Conoco Phillips 66  046 - Pacific Convenience and Fuels                                                              |

**3** After programming the Dealer tab, select the **Site Information** tab. Although the HPS-Dallas PDL populates the **Site Information** tab, many of the fields are editable. If you change and save information on the **Site Information** tab, you must notify the Phillips 66 Help Desk at 1-800-426-3696 to avoid the data being overwritten in a subsequent PDL.

Figure 4: Site Information Tab

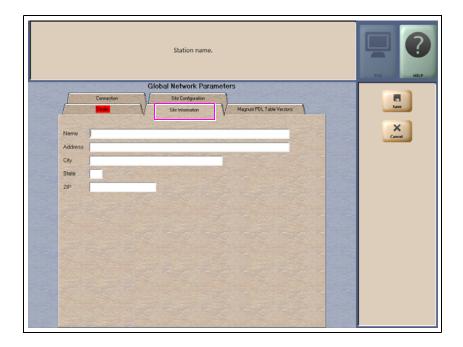

Fields on the Site Information Tab

| Field   | Description                                                                                                    |
|---------|----------------------------------------------------------------------------------------------------|
| Name    | The store name (up to 30 characters). The name appears on all receipts for network transactions.                             |
| Address | The street address for the store (up to 30 characters). The street address appears on all receipts for network transactions. |
| City    | The city in which the store is located (up to 20 characters). The city appears on all receipts for network transactions.     |
| State   | Two-character abbreviation for state where the store is located. The state appears on all receipts for network transactions. |
| ZIP     | The ZIP code assigned to the store. The ZIP code appears on all receipts for network transactions.                           |

4 After programming the **Site Information** tab, select the **Connection** tab. The Connection tab contains Page 1, Page 2, and Page 3 tabs for programming network communication parameters, based on the Terminal Connection Type selected on the Dealer tab. The Page 1 tab contains parameters for Terminal Connection Type of 06 - TCP.

The Page 2 tab contains parameters for Terminal Connection Type of 02 - Dial.

**a** Select the **Page 1** tab to complete programming for a TCP/IP connection.

Note: All Phillips 66 sites must use TCP/IP connection with Transport Layer Security (TLS) encryption.

#### IMPORTANT INFORMATION

Contact the Phillips 66 Help Desk at 1-800-426-3696 to obtain IP addresses and ports.

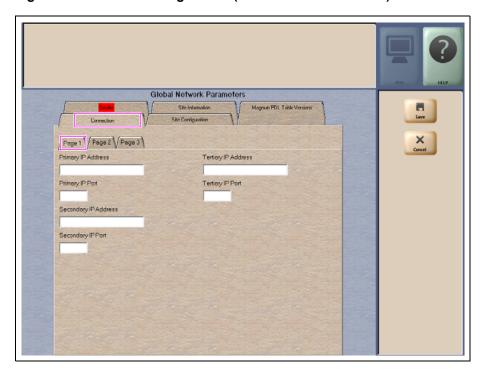

Figure 5: Connection - Page 1 Tab (for TCP/IP Connections)

The following table contains information on fields that are displayed on the **Page 1** tab (for TCP/IP Connections):

| Field                   | Description                                                                                                    |
|-------------------------|----------------------------------------------------------------------------------------------------|
| Primary IP Address      | The IP address that Passport uses to exchange financial transaction messages with the HPS-Dallas network. HPS-Dallas may change the value in this field through PDL Download.                                                         |
| Primary IP Port         | The port (up to 5 digits) that Passport uses to exchange financial transaction messages with the HPS-Dallas network. Defaults to 10569.                                                                                               |
| Secondary IP<br>Address | The first alternate IP address that Passport uses to exchange financial transaction messages with the HPS-Dallas network if the Primary IP Address and port fail. HPS-Dallas may change the value in this field through PDL Download. |
| Secondary IP Port       | The first alternate IP port used to connect to the HPS-Dallas network (five characters maximum). Verify with the HPS-Dallas network the value to key as the Secondary IP Port.                                                        |

| Field               | Description                                                                                                    |
|---------------------|----------------------------------------------------------------------------------------------------|
| Tertiary IP Address | The second alternate IP address Passport uses to exchange financial transaction messages with the HPS-Dallas network. HPS-Dallas may change the value in this field through PDL Download. |
| Tertiary IP Port    | The second alternate port Passport uses to exchange financial transaction messages with the HPS-Dallas network if the primary IP address and port fail. Defaults to 10569.                |

**b** The Page 2 tab contains configuration fields for a dial connection, which is no longer supported. Proceed to step c on page 15.

Figure 6: Connection - Page 2 Tab (for Dial Connections)

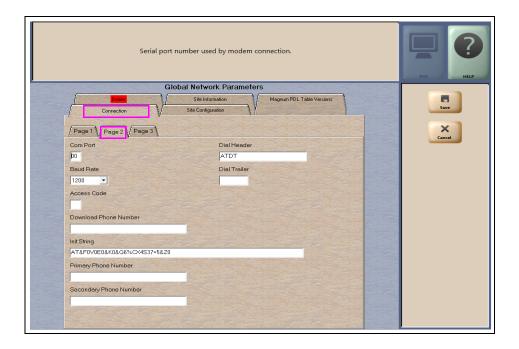

Fields on the Connection - Page 2 Tab (for Dial Connections)

| Field                  | Description                                                                        |
|------------------------|------------------------------------------------------------------------------------|
| COM Port               | The COM port to which the modem is connected on the EDH. Default is 0.             |
| Baud Rate              | Baud rate for dial-up connection                                                   |
| Access Code            | Numbers that must be dialed in order to reach an outside phone line for the modem. |
| Download Phone Number  | The phone number to get a table download. Automatically updated on download.       |
| Init String            | The initialization string sent to the modem, prior to the phone number.            |
| Primary Phone Number   | The first number to dial for transactions. Automatically updated on download.      |
| Secondary Phone Number | The second number to dial for transactions. Automatically updated on download.     |
| Dial Header            | The modem command string to be entered prior to entering the phone number.         |
| Dial Trailer           | The modem command string to be entered after entering the phone number.            |

Note: Dial connections are no longer valid for Phillips 66 stores.

**c** Select the **Page 3** tab to complete programming.

Figure 7: Connection - Page 3 Tab (for TLS Connections)

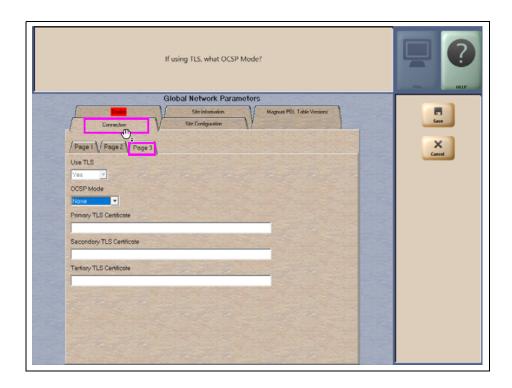

Fields on the Connection - Page 3 Tab

| Field                     | Description                                                                                   |
|---------------------------|-----------------------------------------------------------------------------------------------|
| Use TLS                   | This field is a drop-down with YES/NO as options. Defaults to YES and is not editable.        |
| OCSP Mode                 | Options are None, Lenient, or Strict. Defaults to None.                                       |
| Primary TLS Certificate   | TLS certificate name used to validate TLS.                                                    |
| Secondary TLS Certificate | TLS certificate name used to validate TLS if the primary TLS certificate fails.               |
| Tertiary TLS Certificate  | TLS certificate name used to validate TLS if the primary and secondary TLS certificates fail. |

**5** After programming the Connection tab, select the **Site Configuration** tab.

Note: The Site Configuration tab allows the store to override manual entry and debit parameters received in the HPS-Dallas PDL.

Figure 8: Site Configuration Tab

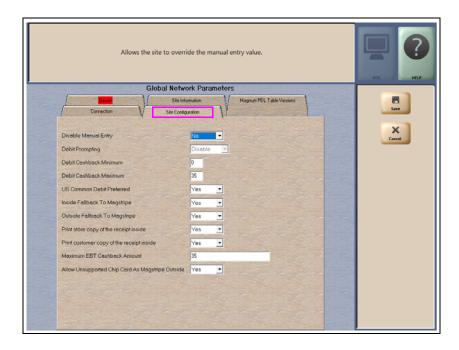

The following table provides information regarding completion of the fields on the **Site Configuration** tab:

#### Fields on the Site Configuration Tab

| Field                            | Description                                                                                                    |
|----------------------------------|----------------------------------------------------------------------------------------------------|
| Disable Manual Entry             | If set to Yes, it allows the site to override the manual entry value received from the PDL.                                                                                                    |
| Debit Prompting                  | Allows the site to disable whether the CRIND devices prompt the customer "Is this a debit card?" for dual use (Credit and Debit) cards.                                                                                                    |
| Debit Cashback Minimum           | Minimum dollar amount allowed for debit cash back.                                                                                                    |
| Debit Cashback Maximum           | Maximum dollar amount allowed for debit cash back.                                                                                                    |
| US Common Debit<br>Preferred     | If set to Yes, when the customer presents an EMV card that contains both US Common and International Debit Application Identifiers (AID), Passport displays or uses the US Common Debit AID.                                                                                                    |
|                                  | If set to No, when the customer presents an EMV card that contains both US Common and International Debit AID Passport displays or uses the International Debit AID. If the card contains only one debit AID, Passport displays or uses it without regard to the setting for this field.                                                                   |
| Inside Fallback to<br>Magstripe  | If set to No, when the customer inserts a chip card into the chip reader on the PIN Pad inside at the register and a chip error occurs, Passport declines the card.                                                                                                    |
|                                  | If set to Yes, when the customer inserts a chip card into the chip reader on the PIN Pad inside at the register and a chip error occurs, Passport uses the fallback to magnetic stripe parameters received from the HPS-Dallas network for the card type to determine whether to prompt the customer to remove the card from the chip reader and swipe it. |
| Outside Fallback to<br>Magstripe | If set to No, when the customer inserts a chip card into the chip reader on the CRIND and a chip error occurs, Passport declines the card.                                                                                                    |
|                                  | If set to Yes, when the customer inserts a chip card into the chip reader on the CRIND and a chip error occurs, Passport uses the fallback to magnetic stripe parameters received from the HPS-Dallas network for the card type to determine whether to prompt the customer to remove the card from the chip reader and swipe it.                          |

| Field                                                  | Description                                                                                                    |
|--------------------------------------------------------|----------------------------------------------------------------------------------------------------|
| Print store copy of the receipt inside                 | If set to Yes, the merchant copy of the receipt prints automatically for all inside HPS-Dallas network transactions. This may be especially important for stores that enable electronic signature capture at the PIN Pad. The customer signature prints as part of the receipt.                                                                                                    |
| Print customer copy of the receipt inside              | If set to Yes, the customer copy of the receipt prints automatically for all inside HPS-Dallas network transactions. This may be especially important for stores that enable electronic signature capture at the PIN Pad. The customer signature prints as part of the receipt.                                                                                                    |
| Maximum EBT Cashback<br>Amount                         | Maximum dollar amount that can be returned as cash in an EBT transaction.                                                                                                    |
| Allow Unsupported Chip<br>Card As Magstripe<br>Outside | If set to <b>Yes</b> and an EMV card that has an unsupported AID is inserted at the CRIND, the customer is prompted to remove the card. The magstripe is read as the card is being removed, and the sale is processed as a magstripe transaction. If set to <b>No</b> , an error message is displayed at the CRIND and on the cashier workstation when an unsupported chip card is inserted at the CRIND. The default setting is <b>Yes</b> . |

#### 6 Select the EMV Parameters tab.

Note: The EMV Parameters tab provides information about the EMV parameters.

Figure 9: EMV Parameters Tab

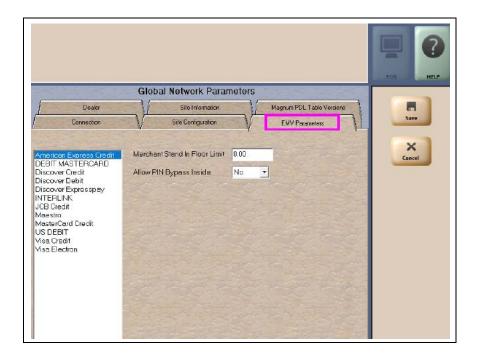

The fields on this tab are used to set options for using EMV cards. To change the settings for an EMV card AID, select the AID from the listing on the left and program the values in the fields to the right.

Fields on the EMV Parameters Tab

| Field                            | Description                                                                                                    |
|----------------------------------|----------------------------------------------------------------------------------------------------|
| Merchant Stand In Floor<br>Limit | Maximum transaction dollar amount for this EMV card AID the merchant will accept locally to store and forward when the HPS-Dallas network is offline. Defaults to \$0.00. This field is not editable for any debit AID.  Note: \$0.00 means Passport relies on the EMV chip card for authorization when the HPS-Dallas network is not communicating. If the merchant configures an amount other than \$0.00 for this field, Passport may approve the transaction based on chip card validation. The network may decline the transaction when communication resumes. The merchant is responsible for the charge back if the transaction is locally approved and then the network declines. |
| Allow PIN Bypass Inside          | If set to <b>Yes</b> , and the EMV application requires PIN entry, Passport prompts for PIN, but allows the customer to press the <b>ENTER</b> key on the PIN Pad without first entering digits for a PIN.                                                                                                    |
|                                  | If set to <b>No</b> , and the EMV application requires PIN entry, Passport prompts for PIN and the customer must enter a PIN to move forward in the transaction.  Note: Some debit AIDs set this field to Yes by default and the merchant cannot change this setting.                                                                                                    |

7 One additional tab is displayed within the Global Info Editor screens; the Magnum PDL Table Versions tab provides information about the currently existing Magnum PDL Table ID versions. These values are not editable.

Figure 10: Magnum PDL Table Versions Tab

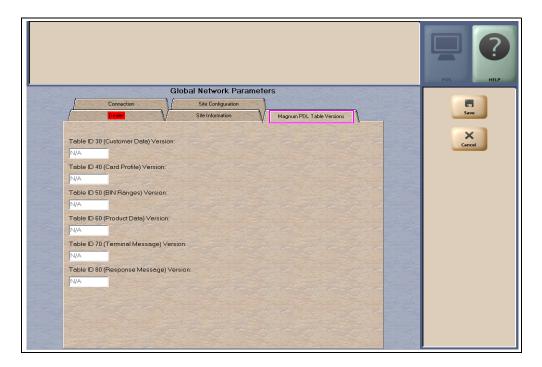

8 After completing all necessary programming for **Global Network Parameters**, select **Save** to save all programming and return to the **Network** menu.

### **Card Configuration**

To configure phone numbers that display when Passport invokes the Call for Authorization process or to designate whether cash prices should be used when purchasing fuel, select

MWS > Set Up > Network > Phillips 66 > Card Configuration.

Figure 11: Card Configuration Screen

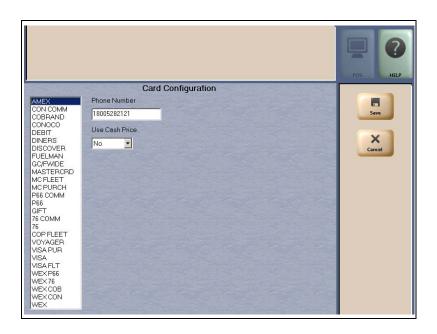

| Field          | Description                                                                                |
|----------------|--------------------------------------------------------------------------------------------|
| Phone Number   | <ul><li>Phone number used to call for authorization.</li><li>Enter only numbers.</li></ul> |
| Use Cash Price | Transactions with this card use the cash price when buying fuel.                           |

#### **Default Phone Numbers**

| Card Type                             | Phone Number |
|---------------------------------------|--------------|
| American Express®                     | 800-528-2121 |
| Discover <sup>SM</sup> /Novus®        | 800-347-1111 |
| MasterCard                            | 800-622-3858 |
| Phillips 66, Conoco, 76 Commercial    | 800-323-2952 |
| Phillips 66, Conoco, 76 Fleet         | 800-767-1917 |
| Phillips 66, Conoco, 76 MasterCard    | 800-622-3858 |
| Phillips 66, Conoco, 76 Personal      | 800-323-2952 |
| Visa                                  | 800-622-3858 |
| Voyager® Universal Fleet              | 800-987-6589 |
| Wright Express® (WEX) Universal Fleet | 800-842-0071 |

Contact the Phillips 66 Help Desk at 1-800-426-3696 for assistance with other Call for Auth phone numbers.

#### Requesting PDL Download

The PDL Download is a transfer of data from the HPS-Dallas network to Passport. A valid PDL contains card configuration information and is required for operation. You must request a PDL during system installation. Passport cannot process network transactions until it successfully receives a PDL from the network. The HPS-Dallas network can initiate a PDL Download by sending a message to Passport. Passport automatically requests a PDL when the HPS-Dallas network indicates a new PDL is ready.

#### IMPORTANT INFORMATION

When upgrading software, contact the HPS-Dallas Help Desk (1-800-533-3421) to inform them that you need a new PDL. Then, request a PDL Download through the MWS.

To request a PDL Download, proceed as follows:

1 Navigate to MWS > Set Up > Network > Phillips 66 > PDL Download. The Passport prompts: "Do you want to continue with Parameter Download?"

Figure 12: PDL Download Prompt Screen

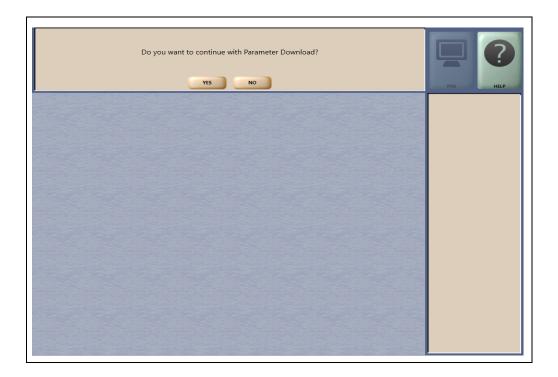

2 Select No to abandon the PDL Download request or select Yes to request the HPS-Dallas network for the PDL Download. Passport provides status of the PDL Download request on the MWS screen. When Passport receives the PDL, it stores the file until the next Store Close. For new installations, in which Passport requests an initial PDL, Passport applies the PDL immediately.

To review the PDL information sent from the network to Passport, view or print the Network Configuration Report.

#### **PDL Initiated Fuel Discounts**

Phillips 66 includes information in the network PDL that Passport uses to apply discounts to a transaction based on the card type the customer uses as tender. For each card type in the PDL, Phillips 66 includes the following information:

- Type of discount to apply (no discount, cents per gallon, percent per gallon, percent of total sale, and cents per gallon and percent on non-fuel)
- Dollar amount per gallon discount
- · Percent discount

To review the discounts that Passport automatically applies based on card type, review Table 40 of the Network Configuration Report.

## **Fuel Discount Configuration**

To configure fuel discounts by card type, proceed as follows:

- 1 From the MWS main menu, select Fuel > Fuel Discount Maintenance. On the Fuel Discount Groups tab, configure PPU discounts to be applied to fuel grades available at the store.
- 2 From the MWS main menu, select Set Up > Network > Phillips 66 > Fuel Discount Configuration. The Fuel Discounting Configuration screen opens.

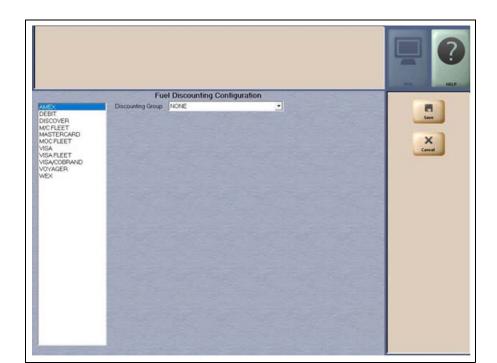

Figure 13: Fuel Discount Configuration Screen

- 3 Select the card type in the left pane. From the drop-down list, select the Discounting Group to be applied to that card type.
- 4 Select **Save** to save your changes.

#### **Communication Test**

The Comm Test feature allows a site to validate that the HPS-Dallas network is online and communicating with the Passport system. To execute a Comm Test, proceed as follows:

- 1 From the MWS main menu, select Set Up > Network > Phillips 66 > Comm Test.
- 2 If the Passport is online with the HPS-Dallas network, the following message is displayed:

Figure 14: Connection Successful Message

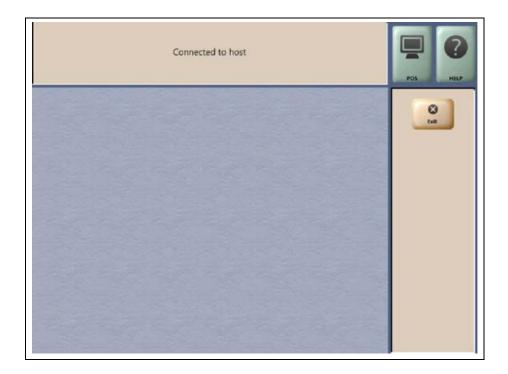

#### **Requesting Email**

The network can communicate with store personnel by transmitting e-mail messages. To access e-mail messages, proceed as follows:

1 From MWS > Set Up > Network > Phillips 66, select Email Request to request email from the HPS-Dallas network. The Email Request screen displays with the user prompt "Do you want to continue with Email Request?"

Figure 15: Email Request Prompt

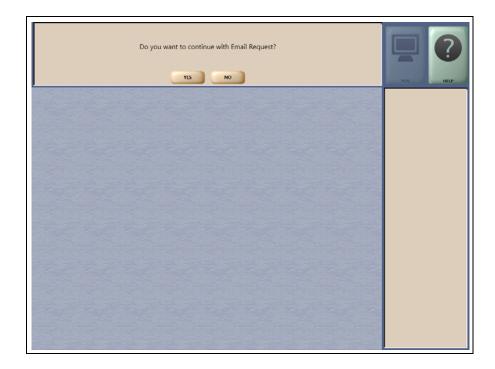

2 Select **Yes** to initiate an email request. The Passport system displays status of the request. Select **No** to return to the Phillips 66 network screen.

# **Watch Dog Reboot Warning**

To avoid a conflict between Watch Dog Reboot and the nightly 2:00AM Site Oversight message, program Watch Dog to occur at 2:30AM. For more information on changing the Watch Dog Reboot schedule, refer to MDE-5025 Passport V9+ POS System Reference Manual.

# **Network Journal Report**

This report shows network journal entries for regular network transactions, as well as settlement and communication issues. The Network Journal Report configuration screen allows you to filter by various criteria, such as Date and Time, Exceptions, Source, Journal Type, and specific Journal Text. The store manager can use the Network Journal Report as an aid in searching for disputed transactions.

Figure 16: Network Journal Report Filter Screen

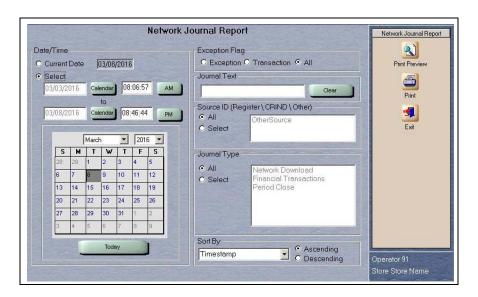

Figure 17: Network Journal Report Sample

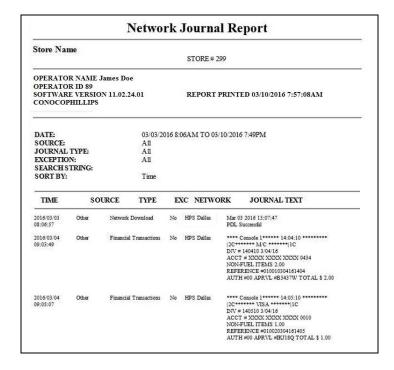

# **Network Reports**

Network reports show data on transactions transmitted to the HPS-Dallas network. Some network reports provide information on the status of transactions while others list total amounts for transmitted transactions. Each report prints with a heading that includes the name of the report, the date, and the time the report was printed.

| Report Name                          | Shift Close | Store Close | Current | Secure |
|--------------------------------------|-------------|-------------|---------|--------|
| Batch Detail Report                  | ✓           | ✓           |         | ✓      |
| Batch Summary Report*                |             | ✓           | ✓       |        |
| Card Conflict Report                 |             |             | ✓       | ✓      |
| Day Batch Detail Report              | ✓           | ✓           | ✓       |        |
| Day Batch Summary Report             | ✓           | ✓           | ✓       |        |
| Day Summary Report                   |             | ✓           | ✓       |        |
| Electronic Mail Report               | ✓           |             |         |        |
| EMV Chip Fallback Report             |             | ✓           |         |        |
| EMV Configuration Report             |             |             | ✓       |        |
| Fallback Detail Report*              |             | ✓           | ✓       | ✓      |
| Gift Card Detail Report              |             | ✓           |         | ✓      |
| Network Configuration Report         |             |             | ✓       |        |
| Network POS Events Report            |             | ✓           |         | ✓      |
| POS Transaction Statistics Report    |             | ✓           | ✓       |        |
| Site Level Card Based Fuel Discounts |             |             | ✓       |        |
| Unpaid Transactions Report           |             |             |         | ✓      |

<sup>\*</sup>This report must be printed on each Store Close or Batch Close and read closely.

#### IMPORTANT INFORMATION

Secure reports may contain sensitive customer data, such as card account number and expiration date. These reports are password protected and available to print on demand only. For more information on secure reports, refer to MDE-5545 Passport EDH (Heartland Dallas) V11.24.01.\* Implementation Guide for PA-DSS V3.2.

#### **Batch Detail Report**

The Day Batch Detail report is available at Shift Close and Store Close. It contains all details necessary to reconstruct the transaction for the shift or day, including for the current batch. The Batch Status provides information on whether the batch is In Balance or Out of Balance. If a batch is in balance, Passport deletes all account number information pertaining to transactions within the batch. This report also contains a breakdown of batch totals by card category type, and card type, as well as prepaid card activations, deactivations, and recharges.

This report also contains a breakdown of batch totals by card category type, card type, and all prepaid card activations, deactivations, and recharges.

**Definitions for Trans. Type Field Abbreviations** 

| Abbreviation | Definition       | Abbreviation | Definition  |
|--------------|------------------|--------------|-------------|
| U            | Unattended       | С            | Contactless |
| М            | Manually entered | F            | Fallback    |
| D            | Duplicate        | R            | Refund      |
| S            | Swiped           | V            | Void        |

Note: Multiple abbreviations may apply to a single transaction.

Figure 18: Batch Detail Report

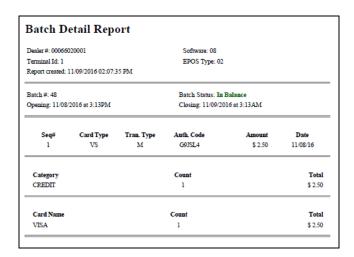

# **Day Batch Detail Report**

This report provides similar information as the Batch Detail Report, except for a given day period.

#### **Batch Summary Report**

The Batch Summary Report provides information for the current batch. The information includes the category description, total count, and total amount:

- The FuelMan®/Gas Card category lists all FuelMan and Gas Card transactions in the batch.
- The Settlement Excluding Fees amount determines the settlement with the Customer. If the batch is out of balance, this line indicates "Out of Balance".

**Host Total Sales** 

- + PDL Applied Discounts
- Host Total Returns
- FuelMan/Gas Card

Settlement Excluding Fees

• The lines below Settlement Excluding Fees shows the dollar amount by card type. These lines display for each card type used in the batch.

Figure 19: Batch Summary Report

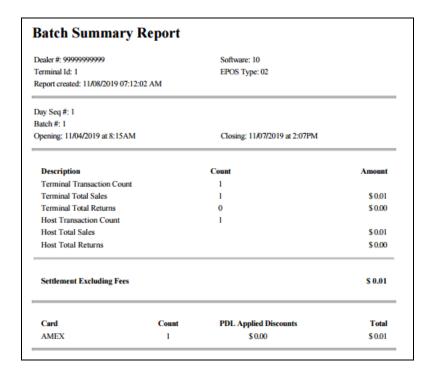

### **Card Conflict Report**

Conflicts can occur when a card configured for acceptance in Auxiliary network Card Configuration processes through the HPS-Dallas network, or a card configured for acceptance by the HPS-Dallas network processes through the Auxiliary Network. The Card Conflict Report provides information on transactions affected by card conflicts.

Figure 20: Card Conflict Report

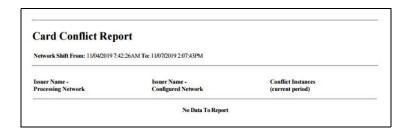

# **Day Summary Report**

This report is available for each POS day period and contains Network totals for the given day:

- The header includes the date and time of the POS day closure with which it is associated
- The report provides information for all batches with the associated day including batch number, date batch was closed, time batch was closed, transaction count, and batch transaction total

Figure 21: Day Summary Report

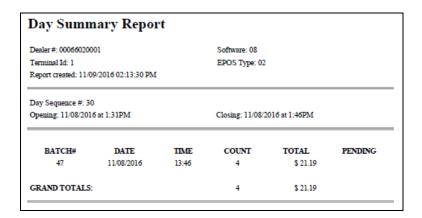

#### **Electronic Mail Report**

The Electronic Mail Report records all electronic mail messages received from the HPS-Dallas network during the Day period.

- Each mail message can be from 2-11 lines in length.
- When there is no mail to print the following message is displayed: *No Mail available for current day*

Figure 22: Electronic Mail Report

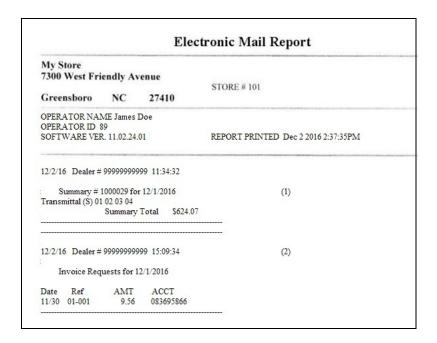

# **EMV Chip Fallback Report**

The EMV Chip Fallback Report provides information on EMV transactions that occurred during a specific network day.

Figure 23: EMV Chip Fallback Report

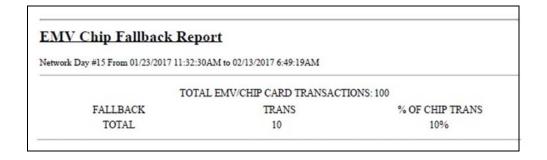

# **EMV Configuration Report**

This report provides information regarding EMV processing parameters for each EMV card AID Passport supports, along with the fields programmed in the MWS > Set Up > Network > Phillips 66 > Global Network Parameters > EMV Parameters tab.

Figure 24: EMV Configuration Report

| Report created: 11/09/2016 02:15:26 PM                                                                                                    |                                                                                                    |                                                                                                    |                                                          |
|----------------------------------------------------------------------------------------------------|----------------------------------------------------------------------------------------------------|----------------------------------------------------------------------------------------------------|----------------------------------------------------------|
| Network Configuration Values                                                                                                    |                                                                                                    |                                                                                                    |                                                          |
| US Common Debit Preferr                                                                                                    | ed:                                                                                                    | True                                                                                                    |                                                          |
| Additional Terminal Capal                                                                                                    | bilities:                                                                                                    | F000F0A001                                                                                                    |                                                          |
| Indoor EMV Fallback Allo                                                                                                    | wed:                                                                                                    | Yes                                                                                                    |                                                          |
| Outdoor EMV Fallback Al                                                                                                    | lowed:                                                                                                    | Yes                                                                                                    |                                                          |
| Terminal Config                                                                                                    | uration Values                                                                                               |                                                                                                    |                                                          |
| Terminal                                                                                                    | EMV Version                                                                                                  | Soft                                                                                                    | vare Version                                             |
| REGISTER 1                                                                                                    | 5300a4                                                                                                    |                                                                                                    | 20160526                                                 |
| REGISTER 2                                                                                                    | 0467                                                                                                    | 1904                                                                                                    |                                                          |
| CRIND 2                                                                                                    | EMV 02.09                                                                                                    | 30.5.0                                                                                                    | )                                                        |
| CRIND 3                                                                                                    | 42.05.13                                                                                                    | 40.1.1                                                                                                    |                                                          |
| CRIND 4                                                                                                    | 42.05.14                                                                                                    | 40.1.1                                                                                                    |                                                          |
| Configuration Va                                                                                                    | alues                                                                                                    |                                                                                                    |                                                          |
| Configuration Va                                                                                                    | American Ex                                                                                                  | press Credit - Indoor<br>(0000002501)                                                                                                    |                                                          |
| AID Activated:                                                                                                    | American Ex                                                                                                  | .00000002501)<br>Term Capability:                                                                                                    | E0F8C8                                                   |
| AID Activated:<br>Term Country:                                                                                                    | American Ex<br>(AID: A                                                                                       | .00000002501) Term Capability: Term Currency:                                                                                                    |                                                          |
| AID Activated:<br>Term Country:<br>Addl Capability:                                                                                                    | American Ex<br>(AID: A                                                                                       | Term Capability: Term Currency: Merch Cat Code:                                                                                                    | 5311                                                     |
| AID Activated:<br>Term Country:<br>Addl Capability:<br>TAC Default:                                                                                                    | American Ex (AID: A 2 0000000000                                                                             | Term Capability: Term Currency: Merch Cat Code: TAC Denial:                                                                                                    | 5311<br>000000000                                        |
| AID Activated:<br>Term Country.<br>Addl Capability:<br>TAC Default:<br>TAC Online:                                                                                                    | American Ex<br>(AID: A                                                                                       | Term Capability: Term Currency: Merch Cat Code: TAC Denial: Partial Select:                                                                                                    | 5311<br>000000000<br>True                                |
| AID Activated: Term Country. Addl Capability: TAC Default: TAC Online: Trans Curr Exp:                                                                                                    | American Ex<br>(AID: A<br>2<br>000000000<br>000000000                                                        | .0000002501)  Term Capability: Term Currency: Merch Cat Code: TAC Denial: Partial Select: Trans Cat Code:                                                                                                    | 5311<br>000000000<br>True<br>R                           |
| AID Activated: Term County: Addl Capability: TAC Default: TAC Online: Trans Curr Exp: App Ver Num Pri:                                                                                                    | American Ex<br>(AID: A<br>2<br>000000000<br>000000000<br>0001                                                | Term Capability: Term Currency: Merch Cat Code: TAC Denial: Partial Select: Trans Cat Code: PSPId:                                                                                                    | 5311<br>000000000<br>True<br>R<br>24                     |
| AID Activated: Term Country: Addl Capability: TAC Default: TAC Online: Trans Curr Exp: App Ver Num Pri: Term Floor Lim:                                                                                                    | American Ex<br>(AID: A<br>2<br>000000000<br>000000000                                                        | Term Capability: Term Currency: Merch Cat Code: TAC Denial: Partial Select: Trans Cat Code: PSPId: Rand Sel Thresh:                                                                                                    | 5311<br>000000000<br>True<br>R                           |
| AID Activated: Term County: Addl Capability: TAC Default: TAC Online: Trans Curr Exp: App Ver Num Pri:                                                                                                    | American Ex<br>(AID: A<br>2<br>000000000<br>000000000<br>0001<br>0                                           | Term Capability: Term Currency: Merch Cat Code: TAC Denial: Partial Select: Trans Cat Code: PSPId: Rand Sel Thresh: Rand Sel Target%:                                                                                       | 5311<br>000000000<br>True<br>R<br>24                     |
| AID Activated: Term Country: Addl Capability: TAC Default: TAC Online: Trans Curr Exp: App Ver Num Pri: Temm Floor Lim: Rand Sel Max%: AllowFallback:                                                                                                    | American Ex. (AID: A 2 0000000000 0000000000 0001 0 0                                                        | Term Capability: Term Currency: Merch Cat Code: TAC Denial: Partial Select: Trans Cat Code: PSPId: Rand Sel Thresh:                                                                                                    | 5311<br>000000000<br>True<br>R<br>24<br>0                |
| AID Activated: Term County: Addl Capability: TAC Default: TAC Online: Trans Curr Exp: App Ver Num Pri: Term Floor Lim: Rand Sel Max%: AllowFallback: Fallback expiry:                                                                                                    | American Ex<br>(AID: A<br>2<br>000000000<br>00000000<br>00000<br>0001<br>0<br>0<br>0<br>True                 | Term Capability: Term Currency: Merch Cat Code: TAC Denial: Partial Select: Trans Cat Code: PSPId: Rand Sel Thresh: Rand Sel Target%: AllowPINBypass:                                                                       | 5311<br>000000000<br>True<br>R<br>24<br>0                |
| AID Activated: Term Country: Addl Capability: TAC Default: TAC Online: Trans Curr Exp: App Ver Num Pri: Term Floor Lim: Rand Sel Max%:                                                                                                    | American Ex<br>(AID: A<br>2<br>000000000<br>00000000<br>0001<br>0<br>0<br>0<br>True<br>2009-12-31            | Term Capability: Term Currency: Merch Car Code: TAC Denial: Partial Select: Trans Cat Code: PSPId: Rand Sel Thresh: Rand Sel Target%: AllowPINBypass: Acquirer ID:                                                          | 5311<br>000000000<br>True<br>R<br>24<br>0                |
| AID Activated: Term Country: Addl Capability: TAC Default: TAC Online: Trans Curr Exp: App Ver Num Pri: Term Floor Lim: Rand Sel Max%: AllowFallback: Fallback expiry: Default DDOL: Merchant stand-in floor                                                               | American Ex<br>(AID: A<br>2<br>000000000<br>000000000<br>0001<br>0<br>0<br>0<br>True<br>2099-12-31<br>9F3704 | Term Capability: Term Currency: Merch Cat Code: TAC Denial: Partial Select: Trans Cat Code: PSPId: Rand Sel Target%: Allow/PINBypass: Acquirer ID: Default TDOL:                                                            | 5311<br>000000000<br>True<br>R<br>24<br>0<br>False       |
| AID Activated: Term Country: Addl Capability: TAC Default: TAC Online: TAC SUT Exp: App Ver Num Pri: Term Floor Lim: Rand Sel Max%: AllowFallback: Fallback exptry: Default DDOL: Merchant stand-in floor limit: Application Account                                       | American Ex. (AID: A 2 0000000000 000000000 0001 0 0 True 2099-12-31 9F3704 99.99 False                      | Term Capability: Term Currency: Merch Cat Code: TAC Denial: Partial Select: Trans Cat Code: PSPId: Rand Sel Target%: AllowPINBypass: Acquirer ID: Default TDOL: Is debit Card: Trans Refer Currency                         | 5311<br>000000000<br>True<br>R<br>24<br>0<br>False       |
| AID Activated: Term Country: Addl Capability: TAC Default: TAC Online: Trans Curr Exp: App Ver Num Pri: Term Floor Lim: Rand Sel Max96: AllowFallback: Fallback expiry: Default DDOL: Merchant stand-in floor limit: Application Account Selection: Terminal Risk Managmen | American Ex. (AID: A 2 0000000000 000000000 0001 0 0 True 2099-12-31 9F3704 99.99 False                      | Term Capability: Term Currency: Merch Cat Code: TAC Denial: Partial Select: Trans Cat Code: PSPId: Rand Sel Thresh: Rand Sel Target%: AllowPIN'Bypass: Acquirer ID: Default TDOL: Is debit Card: Trans Refer Currency Couv: | 5311<br>0000000000<br>True<br>R<br>24<br>0<br>0<br>False |

#### **Fallback Detail Report**

The Fallback Detail Report provides information on all transactions in a batch, not only those transactions that occur in fallback (SAF) or for batches that close Out of Balance. The report is available on demand for the current batch, as well as for previous batches.

- The report contains the message: This report can contain information on fallback transactions and out of balance batches.
- Information in the report includes the Batch Number, Sequence Number, Card Type, Transaction Type (as defined in the Batch Detail Report), Transaction Amount, Invoice Number, and an Out of Balance indicator.
- Host refusals are not included on this report.
- The non-secure version of the report uses the encryption algorithm defined in the Phillips 66 EPOS Payment Interface Addendum to encrypt account numbers and expiration dates.
- The secure version of the report prints the account number and expiration date unencrypted. To view or print the secure version of the report requires entry of the Secure Report Password. In this situation, the report prints the following message in the header: Confidential and sensitive information contained in this report. This document must be secured at all times. Report must be destroyed in a secure manner such as shredding when no longer needed.

Figure 25: Fallback Detail Report

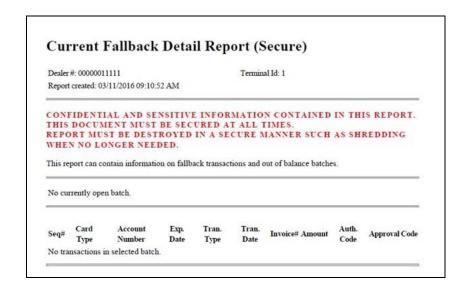

### **Gift Card Detail Report**

This report provides information on gift card activations, issuances, and recharges, including count and amount totals.

Figure 26: Gift Card Detail Report

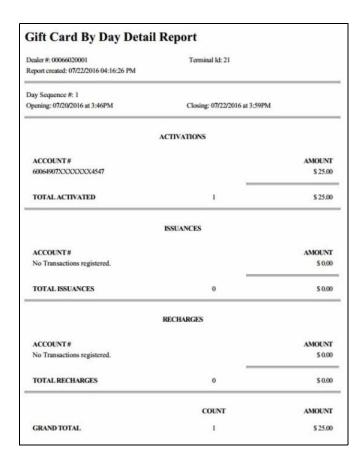

#### **Network Configuration Report**

The Network Configuration Report provides the current (and pending, if applicable) settings and dealer information Passport received from the HPS-Dallas network PDL Download and programmed in MWS > Set Up > Network > Phillips 66 > Global Info Editor. This report may contain information regarding host discounting parameters, as well.

Figure 27: Network Configuration Report Sample - Page 1

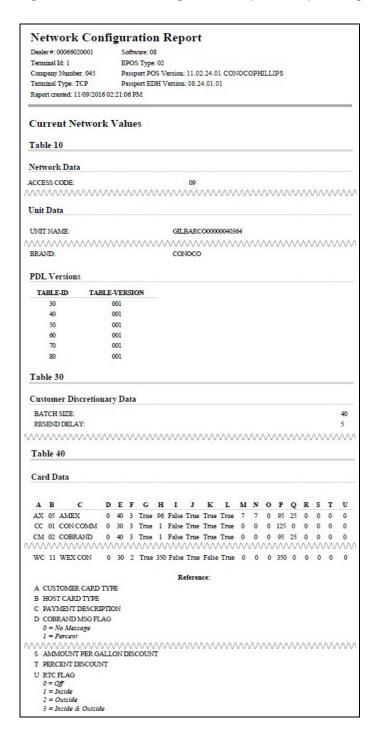

Figure 28: Network Configuration Report Sample - Page 2

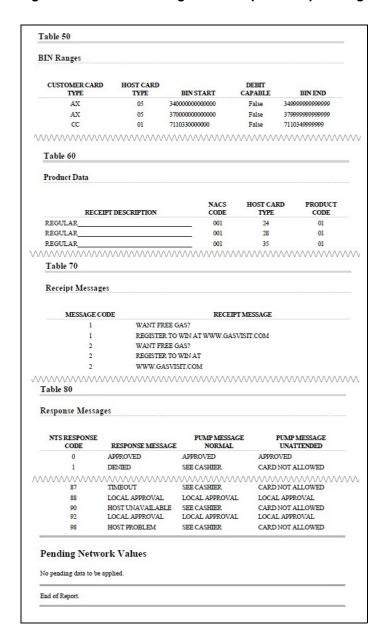

#### **Network POS Events Report**

The Network POS Events Report provides information on the most recent 250 messages between Passport and the HPS-Dallas network.

Figure 29: Network POS Events Report

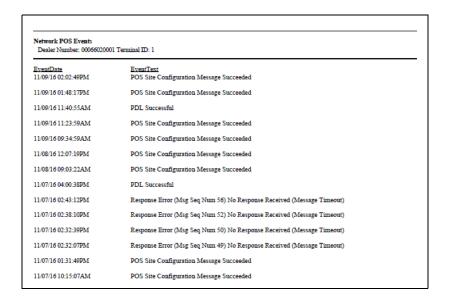

### **POS Transaction Statistics Report**

This report provides summary count and percentage of network transactions, based on entry method, such as Manual, Swiped, MSD Contactless, EMV contact, Swiped fallback, Manual fallback, and EMV contactless.

**Figure 30: POS Transaction Statistics Report** 

| Dealer Number:  | 00066020001            |                   |  |  |
|-----------------|------------------------|-------------------|--|--|
| Network Day:    | 30                     |                   |  |  |
| Open:           | 11/08/2016 1:31:37PM   |                   |  |  |
| Close:          |                        |                   |  |  |
|                 | TOTAL TRANSACTION      | TS: 4             |  |  |
| ENTRY MODE      | TRANSACTIONS           | % OF TRANSACTIONS |  |  |
| Manual          | 0                      | 0                 |  |  |
| Swiped          | 2                      | 50                |  |  |
| MSD contactless | 0                      | 0                 |  |  |
| EMV contact     | 0                      | 0                 |  |  |
| Swiped fallback | 2                      | 50                |  |  |
| Manual fallback | 0                      | 0                 |  |  |
| EMV contactless | 0                      | 0                 |  |  |
| TERMINAL DETAIL | EMV CARD READ FAILURES |                   |  |  |
| REGISTER 1      | 1                      |                   |  |  |
| REGISTER 2      | 1                      |                   |  |  |

#### **Site Level Card Based Fuel Discounts**

This report provides information on the fuel discounts by card type configured in MWS > Set Up > Network > Phillips 66 > Fuel Discount Configuration. It lists each card type the network accepts, and the Fuel Discount Group assigned to the card type, or NONE if the card type has no discount configured.

Figure 31: Site Level Card Based Fuel Discounts Report

| Site Level Card Based Fuel Discounts Report created: 11/09/2016 02:30:05 PM |                |
|-----------------------------------------------------------------------------|----------------|
|                                                                             |                |
| Card Record                                                                 | Discount Group |
| 76                                                                          | NONE           |
| 76 COMM                                                                     | NONE           |
| AMEX                                                                        | NONE           |
| COBRAND                                                                     | NONE           |
| CON COMM                                                                    | NONE           |
| CONOCO                                                                      | NONE           |
| COPFLEET                                                                    | NONE           |
| DEBIT                                                                       | NONE           |
| DINERS                                                                      | NONE           |
| DISCOVER                                                                    | NONE           |
| FUELMAN                                                                     | NONE           |
| GC/FWIDE                                                                    | NONE           |
| GIFT                                                                        | NONE           |
| MASTERCRD                                                                   | NONE           |
| MC FLEET                                                                    | NONE           |
| MC PURCH                                                                    | NONE           |

### **Unpaid Transactions Report**

The Unpaid Transactions Report contains information on transactions initiated through the HPS Dallas network but declined at completion during the current open network day. This report consists of two sections: detail lines (two lines for each transaction) and summary transaction totals.

Figure 32: Unpaid Transaction Report

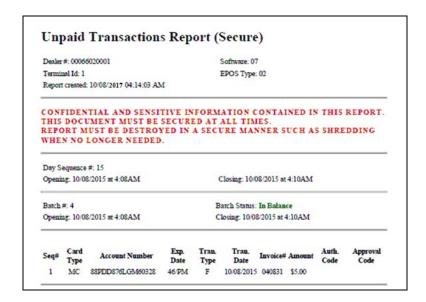

# **CWS Network Functions**

The Network Functions screen contains the Network Status window and the Network Functions buttons. On this screen, you may view the Network Status and access the following tools:

- Batch Close
- Communications Test
- Balance Request
- E-mail

# **Accessing Network Functions**

To access the Network Status screen, select the Network button.

Figure 33: Network Button

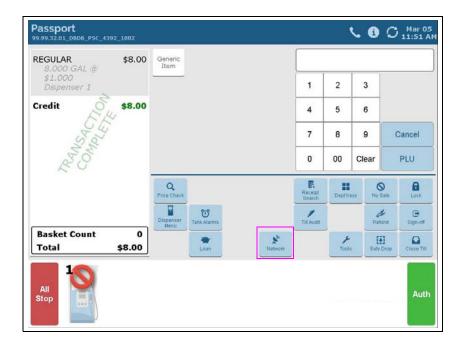

The Network Status screen opens.

Figure 34: CWS Network Status Screen

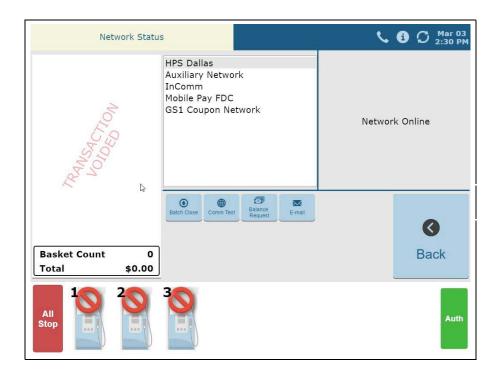

### **Checking the Network Status**

The Network Status screen provides information on all networks connected to the Passport system. Select a network from the list in the middle pane to view its status in the right pane. Each network event is assigned a severity rating (low, medium, or high). When a new event occurs and has been added to the list, the color of the Network Status button indicates the severity rating of the event.

| Color  | Severity |
|--------|----------|
| Blue   | Low      |
| Yellow | Medium   |
| Red    | High     |

If multiple events occurred, the color of the **Network Status** button indicates the highest severity rating of the events.

The following table lists some of the network messages that may be displayed:

| Situation                                                                                          | Status Indicator Color | Display Time                                                                                                    |
|----------------------------------------------------------------------------------------------------|------------------------|----------------------------------------------------------------------------------------------------|
| Passport successfully receives a Magnum PDL.                                                       | Blue (low rating)      | The status indicator is blue and the "PDL Successful" message displays for one hour.                                                                                                    |
| Intermittent failures - the first or second attempt.                                               | Yellow (medium rating) | The status indicator color remains yellow and the "PDL Unavailable, Will Retry in 30 Minutes" message displays until the next attempt. After 3 failures, the status indicator color changes.             |
| End failures - the site's first or original PDL fails, or there is a failure on the third attempt. | Red (high rating)      | The status indicator color remains red and the "PDL Unavailable After 3rd Attempt, contact Network Help Desk" message displays until the problem is fixed and Passport receives a successful Magnum PDL. |

### **Performing Batch Close**

A Network Batch Close may occur automatically after a certain number of transactions. You also may perform a Batch Close at any time outside a transaction by selecting the **Batch Close** button on the network status screen. The following message is displayed: **Processing Batch Close**. **Please Wait**.

The Batch Close Report is available through MWS. The Batch Close Report prints at Shift close as part of the Shift Report if the manager has selected it as part of the Shift Close list of reports in **Period Maintenance**.

### **Checking Card Balance**

To find out how much money is available on a cash card or an EBT card, proceed as follows:

- 1 On the Network Functions screen, select Balance Request.
- 2 Swipe the card.

Note: If Passport cannot identify the card as a cash card, Passport prompts the cashier if the card is an EBT Cash card. If the cashier responds with **Yes**, Passport makes an EBT Cash card balance request; otherwise, Passport makes an EBT Food card balance request.

**3** The balance is displayed and the Passport system prints a customer receipt with the balance amount.

### Receiving E-mail from the CWS

The Passport system notifies you when it receives an electronic message from the HPS-Dallas network. The Passport system saves all e-mails for 60 days.

Note: You can only receive electronic mail.

To retrieve electronic mail, proceed as follows:

- 1 On the Network Functions screen, select **E-mail**. The following prompt is displayed: Retrieve all of today's mail?
- 2 Select Yes to retrieve all of the current day's mail. Select No to retrieve only the unread mail. The mail prints on the receipt printer.

#### **Communication Test**

Select **Comm Test** to validate that the HPS-Dallas network is online and communicating with the Passport system. A message is displayed showing the status of this connection.

# **Appendix A: Network Events Messages**

| Message                                   | Priority | Meaning                                                                                                    |
|-------------------------------------------|----------|----------------------------------------------------------------------------------------------------|
| Network Connection Offline                | N/A      | A previous message expired and the site is waiting for confirmation that the Passport system is connected to the HPS-Dallas network. The message will clear when the network connection is confirmed or re-established.                                                                 |
| Unread Mail Pending                       | Low      | Mail has been received and is waiting to be printed. The message will clear when the mail is printed.                                                                                                    |
| Pending PDL Received                      | Medium   | A new PDL has been received. Perform a Day Close to update the PDL. The message will then clear.                                                                                                    |
| PDL Error - Call Help Desk                | Medium   | The system has attempted to request a PDL from the HPS-Dallas network, but has failed. Check the network connection, then call the HPS-Dallas Help Desk and ask that the PDL be re-sent. The message will clear when the PDL is successfully downloaded.                                |
| 70-70-79 Data Error - Call Help<br>Desk   | Medium   | A data collect error has occurred. Call the HPS-Dallas Help Desk for help.                                                                                                    |
| Fallback File Warning - Call Help<br>Desk | Medium   | The fallback file has 200 or more transactions in it. Check the network connection and call the HPS-Dallas Help Desk for help in clearing transactions. When the network connection is established and the fallback file has fewer than 200 transactions in it, the message will clear. |
| Fallback File Full - Call Help Desk       | High     | The fallback file is full. Check the network connection and call the HPS-Dallas Help Desk for help in clearing transactions. When the file is no longer full, the message will clear.                                                                                                   |

# **Appendix B: Programming Passport for the BOS**

#### IMPORTANT INFORMATION

All WAN and Back Office PC IP addresses are unique for each site. Before you begin the procedure, you must read and understand the following steps for each site. Do not program an IP address from another site. When making network changes that affect the BOS, contact the owner or manager two days before the changes are implemented to allow store management time to notify the Back Office vendor.

Phillips 66 allows the BOS to interface to Passport through one of two broadband environments:

- · LinkSafe 1.0 with access through the FortiGate® DMZ Port
- LinkSafe 2.0 with access through FortiGate Port 3

The following instructions cover both environments, using the term "FortiGate Port".

To set up Back Office, proceed as follows:

- 1 Contact the Phillips 66 Help Desk at 1-800-426-3696 to request the store's FortiGate Port IP Address. Be prepared to provide the Help Desk agent with the store's MNSP Firewall Router WAN IP Address and Dealer Number programmed on the MWS > Set Up > Network > Phillips 66 > Global Info Editor > Dealer tab.
- 2 Add 1 to the value of the fourth octet of the FortiGate IP Address to derive the IP Address to use for the BOS PC. For instance, if the IP Address that the agent provides is 172.20.164.129, then the IP Address for the BOS PC is 172.20.164.130.
- **3** Plug the Back Office PC into the FortiGate port using a standard CAT5 cable (not a crossover cable).
- **4** Configure the Network Interface Card (NIC) for the BOS PC. In a dual NIC setup, the second network card is no longer supported and should be removed.
  - Single NIC (not connected to the Internet): use the FortiGate IP Address as the BOS PC Default Gateway.
  - Ensure that the IP settings for the network card are configured as provided by the Managed Network Service Provider (MNSP) vendor.
- **5** From the desktop of the Back Office PC, select **Start** > **Run** and type "ncpa.cpl" to access the Network Connections.
- **6** Right-click and select **Properties**.
- 7 From the General tab under "This connection uses following items", scroll the menu and select **Internet Protocol (TCP/IP)**.
- 8 Select Properties.

9 From the General tab under Internet Protocol (TCP/IP) Properties, select the Use the following IP address option and type the values for the IP address, Subnet mask, and Default gateway fields (see Figure 35).

Figure 35: Single NIC - Sample Only

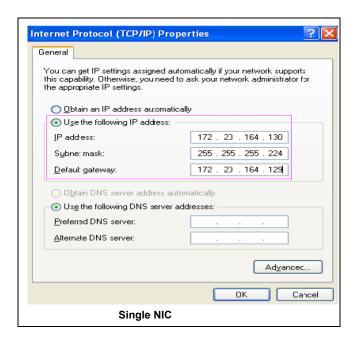

10 For a BOS that requires Passport to manage pushing sales data files and pulling price book files reconfigure the BOS IP Address in the Pull and Push paths on the MWS > Set Up > Store > Back Office > Back Office Interface > XMLGateway Polling Options fields.

Figure 36: XMLGateway Polling Options

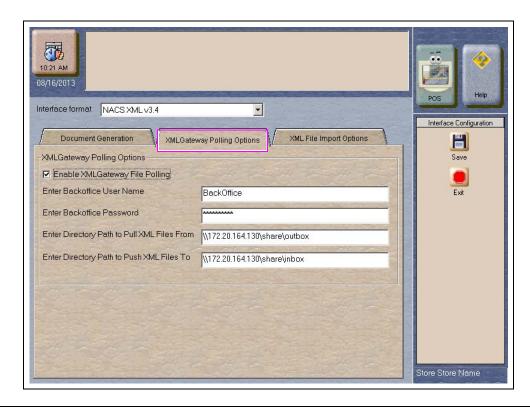

The directory path must include the specific IP address of the Back Office (For example, 172.20.164.130). Ensure you do not change the remaining values in the path names.

- 11 For a BOS that manages pushing price book files and pulling sales date files, proceed as follows:
  - **a** Contact the MNSP vendor to ensure that the Firewall Router Access Rule settings are correctly configured for the Back Office software to communicate with the Passport Server.
  - **b** Change the Back Office drive mapping for all drives mapped to the Passport server from 10.5.60.1 to the Passsport Server IP of 10.5.48.2. When the Back Office PC prompts for User Name and Password, enter **BackOffice** as the User Name and **BackOffice** as the Password.

Note: Contact the Back Office vendor for instructions to change the mapped drives, as they may prefer to connect to the Back Office PC to make these changes.

# **Appendix C: Upgrading to Passport V20**

This section provides Phillips 66-specific information to the ASC for upgrading to Passport **V20**.

Due to the end-of-life of the Ingenico PIN Pads (iSC250 and iPP320), these devices were not certified with the HPS-Dallas network for Passport V20. When upgrading to V20.04, Passport will check to see if an Ingenico PIN Pad is connected. If one is detected, an error message will be displayed and the upgrade will be aborted. For a clean install of V20.04, Ingenico will not be an option on the Register Set Up screen. Although the iSC250 and iPP320 will still process EMV transactions on V20.02, it is recommended that a site upgrade their PIN Pads to Verifone MX915 to remain in compliance with the approved HPS-Dallas network EMV configuration. Sites that continue using iSC250 or iPP320 after upgrading to Passport V20.02 will do so at their own risk of receiving fraud liability charge backs due to using a non-EMV certified solution.

#### Before beginning the upgrade

The ASC must perform the following steps before the upgrade:

| Step | Task Description                                                                                                    |
|------|----------------------------------------------------------------------------------------------------|
| 1    | Ensure that all dispenser software and firmware meet applicable requirements to support loyalty and other fuel discounting functionality (including support of \$0.000 PPU).                                 |
| 2    | Print the Network Configuration Report. This will be helpful if a clean install is required and to confirm all network settings (including Host Connection Type and other parameters in Global Information). |
| 3    | Perform Store Close and ensure that all network transactions are completed by checking the Fallback Detail Report for Fallback Transaction information.                                                      |
| 4    | Contact the HPS-Dallas Help Desk at 1-800-767-5258 to ensure that the Store Close is successful and confirm the HPS-Dallas network is prepared to enable EMV downloads for inside and outside transactions.  |
| 5    | Assist the merchant or store manager to print additional accounting and network reports as needed.                                                                                                    |
| 6    | Ensure that all file transfers from Passport to the BOS have completed.                                                                                                    |

#### After the upgrade

The ASC must perform the following steps after the upgrade:

| Step | Task Description                                                                                                    |  |  |
|------|----------------------------------------------------------------------------------------------------|--|--|
| 1    | Passport defaults to TCP/IP Connection with TLS encryption. If enabling TLS for the first time, contact the HPS-Dallas Help Desk and advise the agent to confirm the network is ready to communicate with the site using TCP/IP and TLS. Go to MWS > Set Up > Network > Phillips 66 > Global Network Parameters > Connection - Page 1 and Page 3 tabs to confirm the settings with the HPS-Dallas network. |  |  |
| 2    | Request a PDL download by going to MWS > Set Up > Network > Phillips 66 > PDL Download.  For more information on requesting PDL Download, refer to "Requesting PDL Download" on page 20.                                                                                                    |  |  |
| 3    | If the PDL download is successful, perform a Store Close. This triggers Passport to activate the new PDL and update the card table, including any new card types such as WEX EMV.                                                                                                    |  |  |
| 4    | Review the parameters on the EMV Parameters tab and the Site Configurations tab in <b>MWS</b> > <b>Set Up</b> > <b>Network</b> > <b>Phillips 66</b> > <b>Global Info Editor</b> with the merchant or store manager. Advise him to contact the Phillips 66 Help Desk to discuss financial implications of the suggested settings on this screen.                                                            |  |  |
| 5    | If installing a VeriFone MX915, Ingenico iSC250, or Ingenico iPP320 PIN Pad, ensure that the MWS > Set Up > Register > Register Set Up > Device Configuration > EMV Capable field is selected.  Note: Refer to the Important Information box on page 1 for information regarding Ingenico ISC250 and IPP320 PIN Pads.                                                                                      |  |  |
| 6    | Print a new Site Level Card Based Fuel Discounts Report. If some card types no longer have their fuel discount or if the manager wishes to target new card types with fuel discounts, go to MWS > Set Up > Network > Phillips 66 > Fuel Discount Configuration and update the fuel discounts accordingly. Select Save to save the changes to the Passport database and exit.                               |  |  |

If the store manager or owner has operational questions outside Passport behavior, refer them to their Phillips 66 representative.

 $CRIND^{\otimes}$  and  $Gilbarco^{\otimes}$  are registered trademarks of Gilbarco Inc. Passport is a trademark of Gilbarco Inc.  $GOLD^{SM}$  is a service mark of Gilbarco Inc.

All product names, logos, and brands are the property of their respective owners and are for identification purposes only. Use of these names, logos, and brands does not imply endorsement.

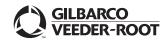